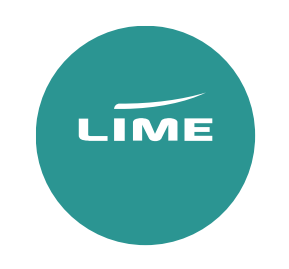

Galileo

# USER GUIDE

Inclusive Tour

## Availability search

A25OCTLHRDXB/BA – General Search for 25 October LHR/DXB with BA

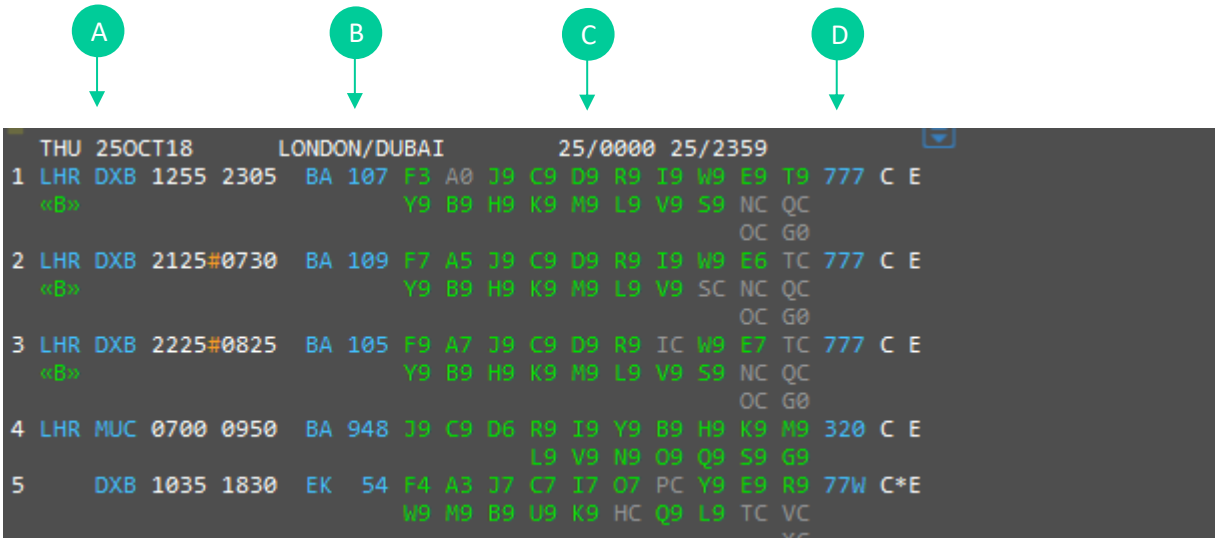

- A. Route/ Departure and arrival times
- B. Airline code & flight number
- C. Booking class & number of seats available
- D. Aircraft/ model

## Availability options

A25OCTLHRDXB\*BA – This will bring back only BA flights numbers

A25OCTLHRDXB/BA.D – Direct flights only

Return availability

A1FEBLONDXB/BA.D++21FEB/BA.D – This will search the outbound and return flights.

Availability Scrolling

- MU Move Up
- MD Move Down
- MB Move Bottom
- MT Move Top

Selecting seats

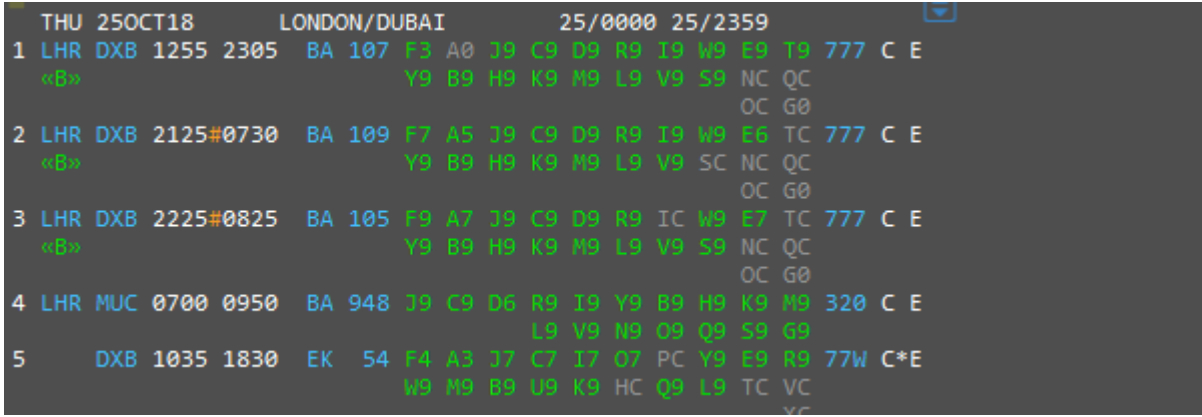

Direct flights

N2Y1 – Sell Seat 2 in Y from Line 1

## Connecting flights

N2Y1Y2 – Sell 2 Seats in Y class on line 1 and Y class on line 2

*Response will show as below;*

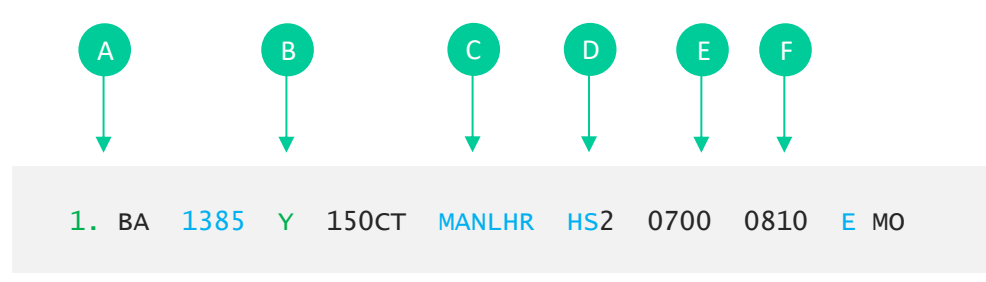

- A. Flight number
- B. Cabin class selected
- C. Date & routing
- D. Number of seats
- E. Departure time
- F. Arrival time

Add in return and your itinerary will show as below;

1. BA 107 F 250CT LHRDXB HS1 1255 2305 O 2. BA 104 Y 15NOV DXBLHR HS1 1400 1810 O

## Creating a PNR (Passenger Name Record/Booking)

To be able to issue via Lime GDS ticketing, the bookings must contain the below 7 elements. If any of these elements are missed the website will be unable to issue the tickets.

#### 1. Itinerary

- 2. Names of passengers
- 3. Contacts Phone Field
- 4. Ticketing Field
- 5. Secure flight data
- 6. OSI Remark
- 7. Received from Field

#### How to enter passenger's names

#### Each passengers name must be added separately.

## Example below:

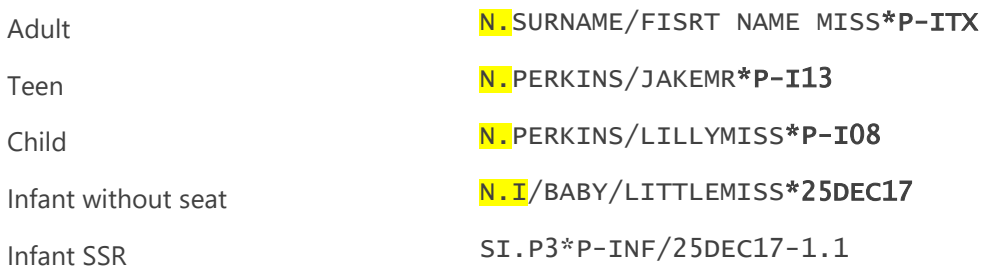

SI.(infant name field)\*P-INF/(Date of birth)-(adult's name field)

You need to add the designator to the end of each name for the fare type you require

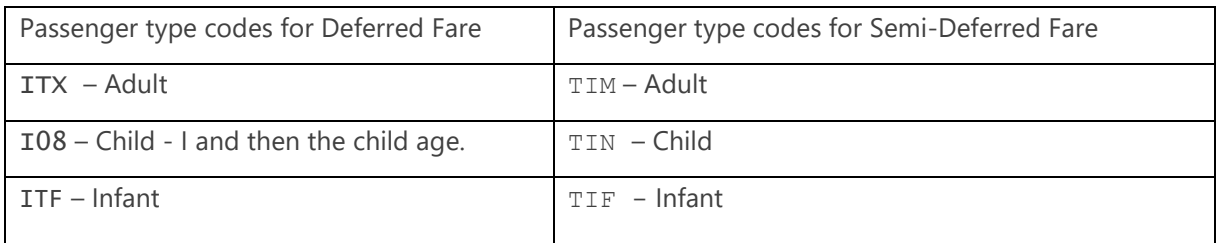

*Response will show as below;*

- 1.1PERKINS/BRONMISS\*ITX 2.1PERKINS/LILLYMISS\*P-108
- 3.I/1BABY/LITTLEMISS\*25DEC14 4.1PERKINS/JOHNMR\*I15
- 5.1PERKINS/JAKEMR\*ITX

## **Contacts**

 $CM/+*NAME$  – To add your contact details into the booking

Ticket deadline

T.TAU/20APR - Please match this to the deadline given online(CAT35)/as per contract.

Secure flight data

This must be added for each passenger

## SI.P1/SSRDOCSBAHK1/////10AUG94/M//LASTNAME/FIRSTNAME

F – Female FI – Female Infant M – Male MI – Male Infant

OSI remarks (mandatory for each IT booking)

Deferred **SI.BA\*PPIT** 

Semi-Deferred **SI.BA\*PPSD** 

End the booking to create PNR

Reference/Received from  $- R$ . & then your initials or name e.g.  $R$ . BP

 $ER - End$  and retrieve

We strongly recommend you should check fare rules and restrictions, including applicable ticketing time limits, as it is your responsibility to make sure these are met.

If the OSI remark is not added into the PNR at the time of creation, we are not liable for earlier

ticketing deadlines or booking cancellations.

PNRs with a missed ticketing time limit will not be accepted for ticketing.

## Pricing

Please add the correct designators at the booking stage to get the correct fare.

## Published fares:

FQ - Will price for the class you have booked.

FQBB – Best buy to the best available fare, this will not change the class.

FQBBK – Best buy to the best available fare, this will then change the class.

## IT fares

FQ\*ITX: P - Will price for the class you have booked.  $FQBB*TTX: P - Best buy to the best available fare, this will not change the class.$ FQBBK– Best buy to the best available fare, this will then change the class.

## Pricing options for children

FQP3\*I09/ACCITX:P – Price for the class you have booked for passenger 3 as child age 9

## Pricing options for infant

FQP4\*ITF/ACCITX: P - Price for the class you have booked for passenger 4 as an Infant without seat

 $FQP4*TTS/ACCITX: P$  – Price for the class you have booked for passenger 4 as an Infant with a seat

Additional entries

 $.701$ JAN $18$  – Price to a specific date (e.g. booked date).

. HO1JAN18 – Price fare to a specific date (e.g. booked date) and all taxes from current date.

 $\sqrt{51.3}$  – This will segment relate 1 and 3

Fare quote display

How to find the rules?

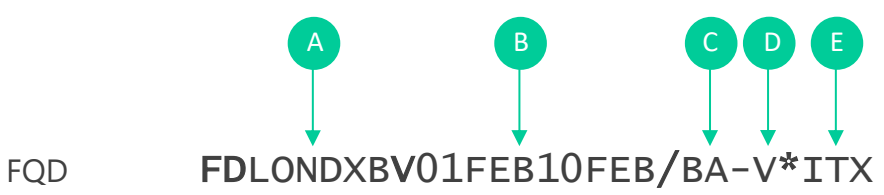

- A. Routing
- B. Travel dates
- C. Airline
- D. Booking class
- E. Fare type (IT Deferred fare)

## General entries

PNR retrieval

- \*ABCDEF Retrieve by locator
- \*-PERKINS Retrieve by the surname
- \*-PERKINS/BRON Retrieve by the surname and can add initial or full first name

Modifications and cancellations

X – Cancel Element X3-5 – Cancel elements 3 through 5 X4.5.9 – Cancel elements 4,5 & 9  $XT -$  Cancel booking

## Split passenger

DP1 (passenger number) R.BP(Reference) F(file) then R.BP(Reference) ER(End)

Decode/encode

- .AEBRITISH AIRWAYS Do a name
- .CEMIAMI Do a name Miami
- .CEDXB Decode DXB
- .ADBA Don't know Arline code

PNR history

- \*H Read History
- \*HIA Read History of Itinerary

## Timetable

TTJEDLON – Time Table Default date today for 28Days

TTSV102/28JAN - Display Details of a specific flight

TTJFKHKG.LAX – Display Timetable with Specific Connection Point

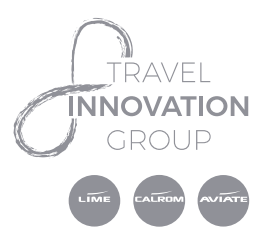

World House, Lloyd Drive Cheshire Oaks Business Park Ellesmere Port. Cheshire, CH65 9HQ

lime-management.com